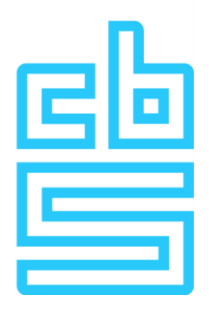

# **Manual installation FortiVPN client (macOS)**

### **Remote Access Microdata**

### **Foreword**

This document provides detailed instructions for obtaining the FortiVPN client on your macOS machine. This client is essential to connect to the Remote Access environment. Follow the steps below carefully to ensure a successful installation.

### **Inhoudsopgave**

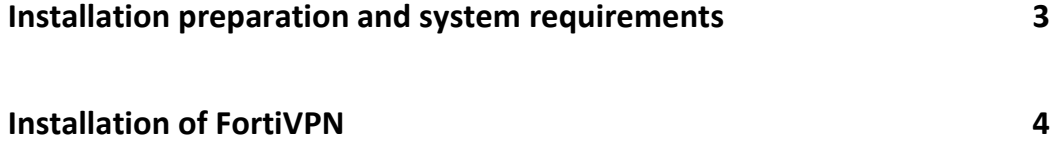

### <span id="page-2-0"></span>**Installation preparation and system requirements**

The system used to set up the Remote Access Microdata session must meet the following requirements. At CBS, we follow a T-1 policy, which means that the Horizon Client and OS must comply with specific criteria. Further information about this can be found on the RA information page.

#### **Required Internet Connectivity**

```
Below traffic to VPN gateway (87.213.43.223)
IPSEC and IKE (UDP on port 500)
FW1 scv keep alive (UDP port 18233)
HTTPS (TCP 443)
```
*Note: If a FortiVPN client is already installed on this system, it should be uninstalled first.*

## <span id="page-3-0"></span>**Installation of FortiVPN**

Log into the workstation with an account that has sufficient permissions to install the FortiVPN software. The account should have rights to install software and to install a network adapter. Ideally, use an account with local administrator rights for this purpose.

- 1. Open an Internet browser and download the FortiVPN client setup from this address: **http://download.cbs.nl/FortiVPN\_MacOS.zip**
- 2. Open the zip file and run the FortiClientUpdate setup file

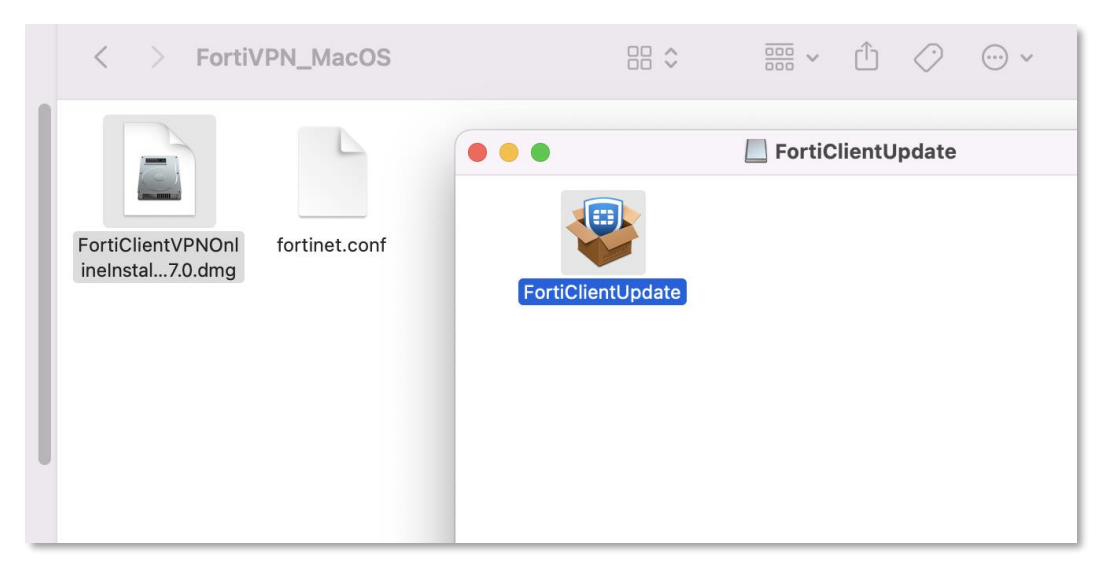

#### 3. Press **Continue** or **Ga door**

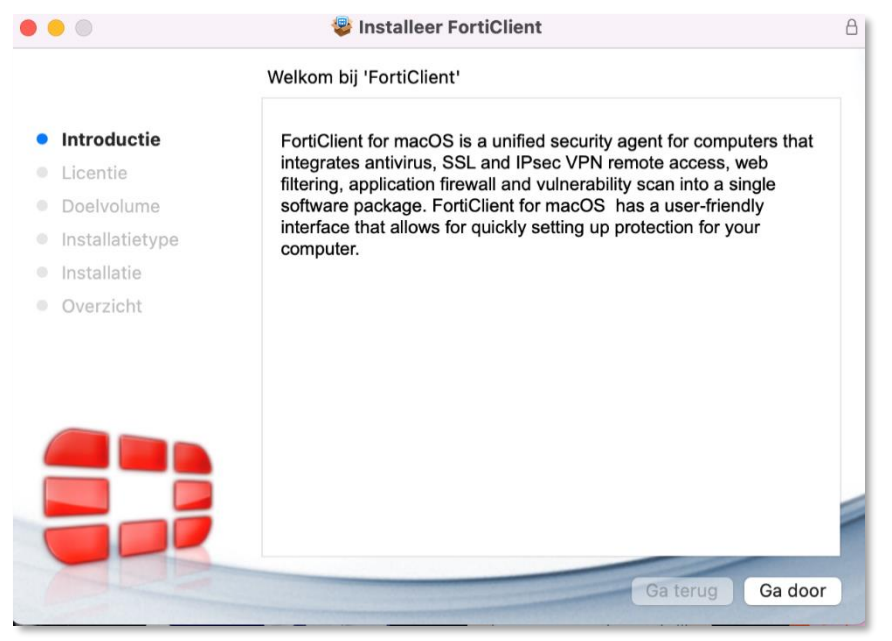

#### 4. Click on **Continue.**

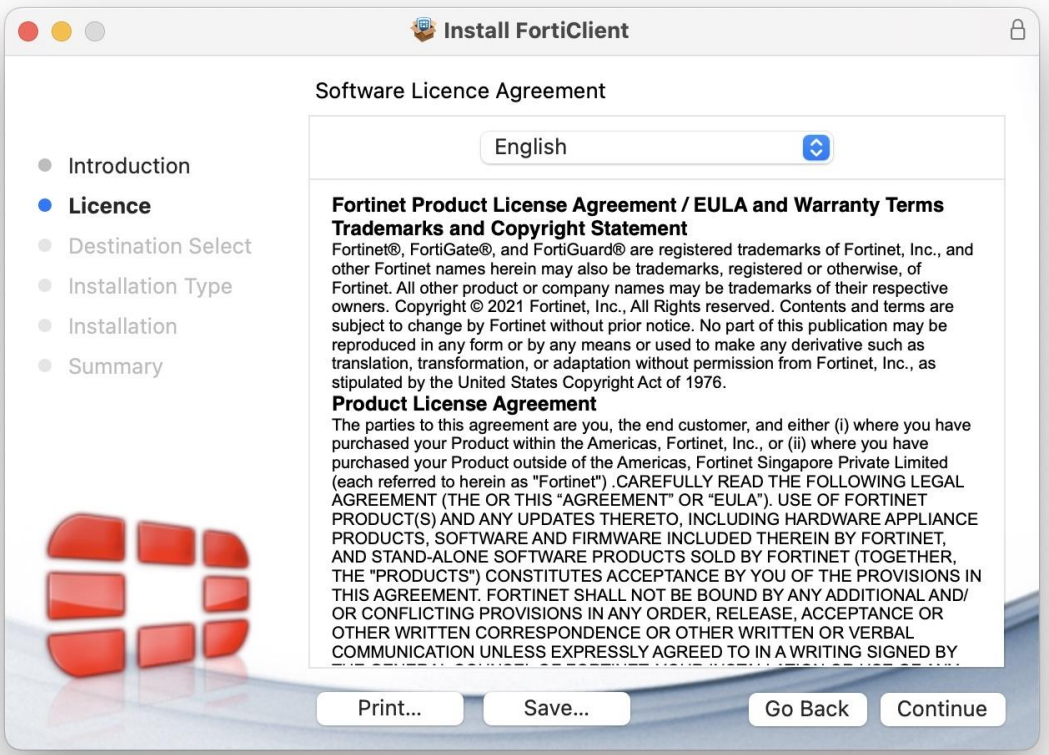

5. On the next screen, click on **Agree.**

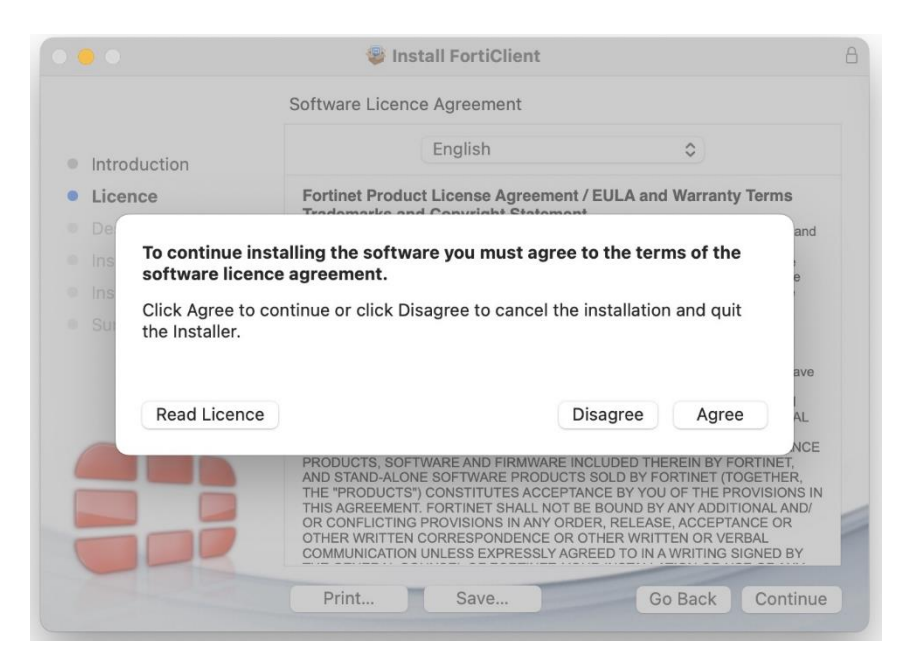

6. Select "*Install for all users on this computer"* and click on **Continue.**

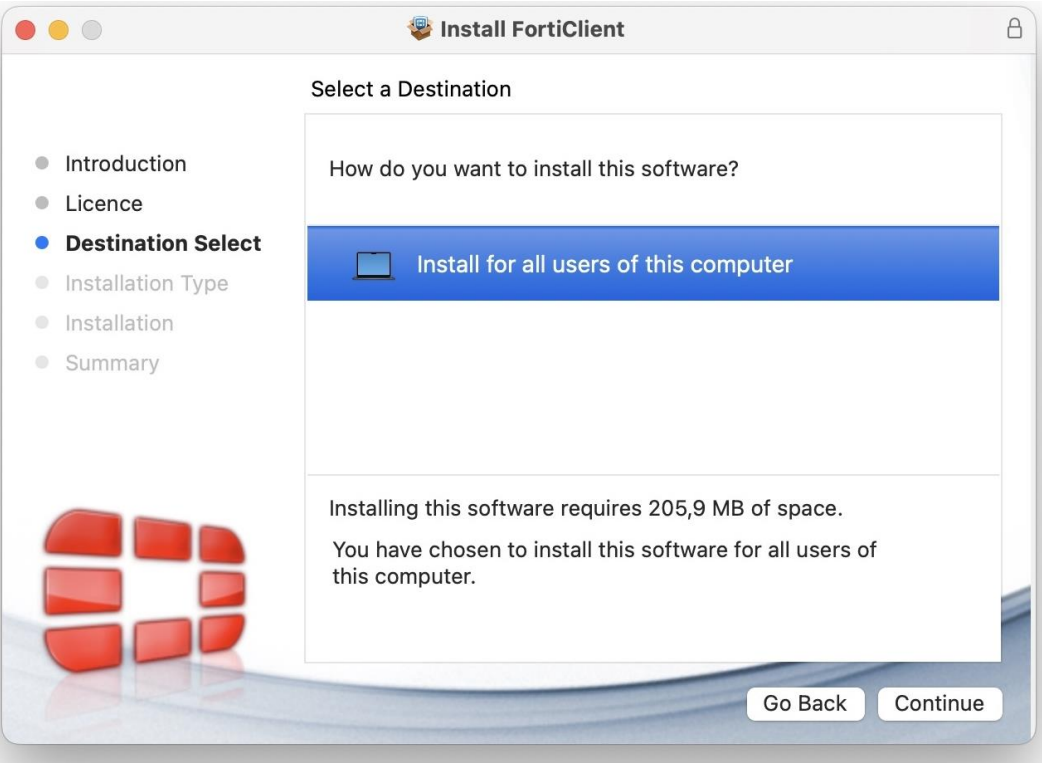

7. Click on **Install** to start the installation.

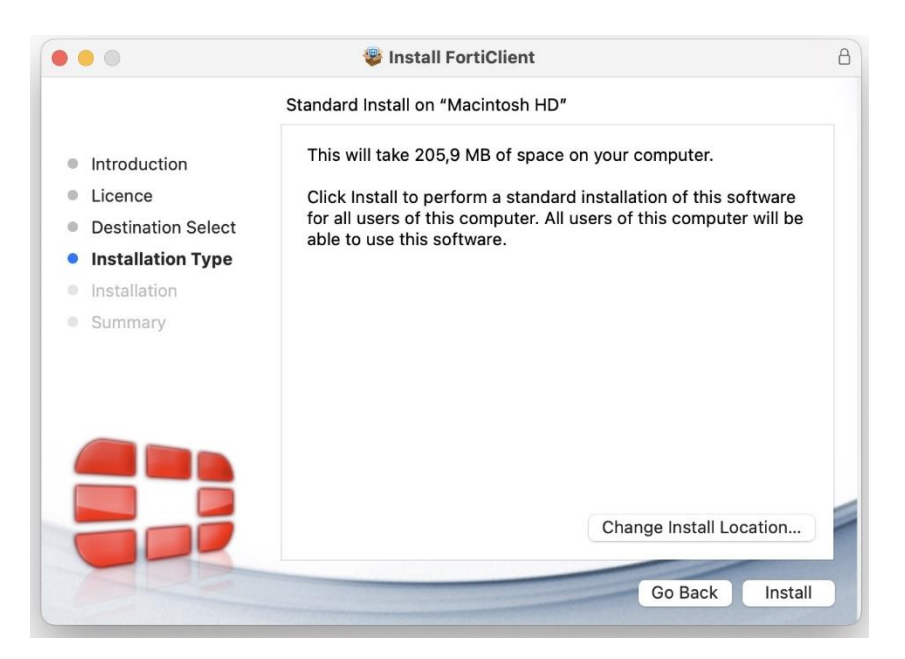

8. If below screen shows up, click on **Allow.** 

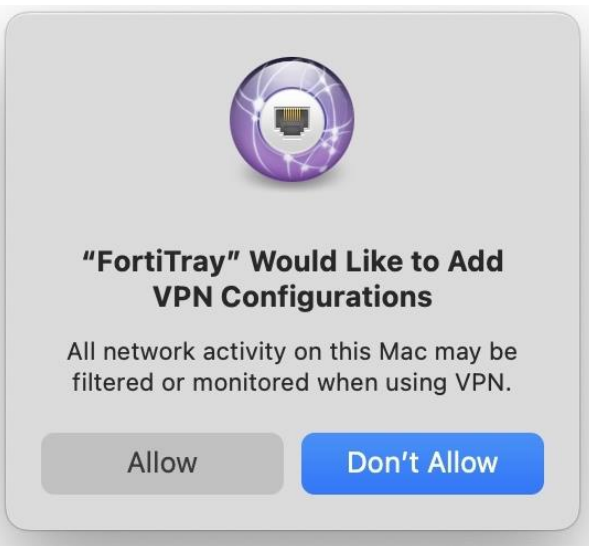

9. The same applies for below screens, click on **Allow.**

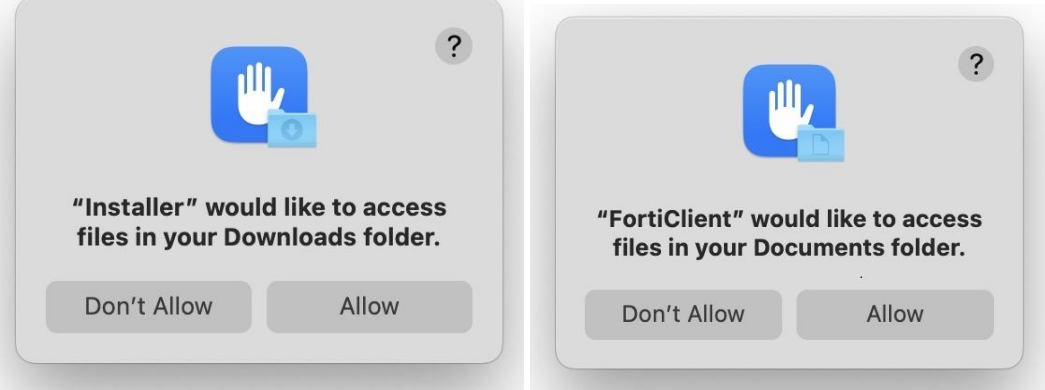

10. After the installation, check whether the FortiVPN client has write permissions on the file system. Browse to System settings / Security and privacy / Full Disk Access Make sure "**fctservctl2**" is checked.

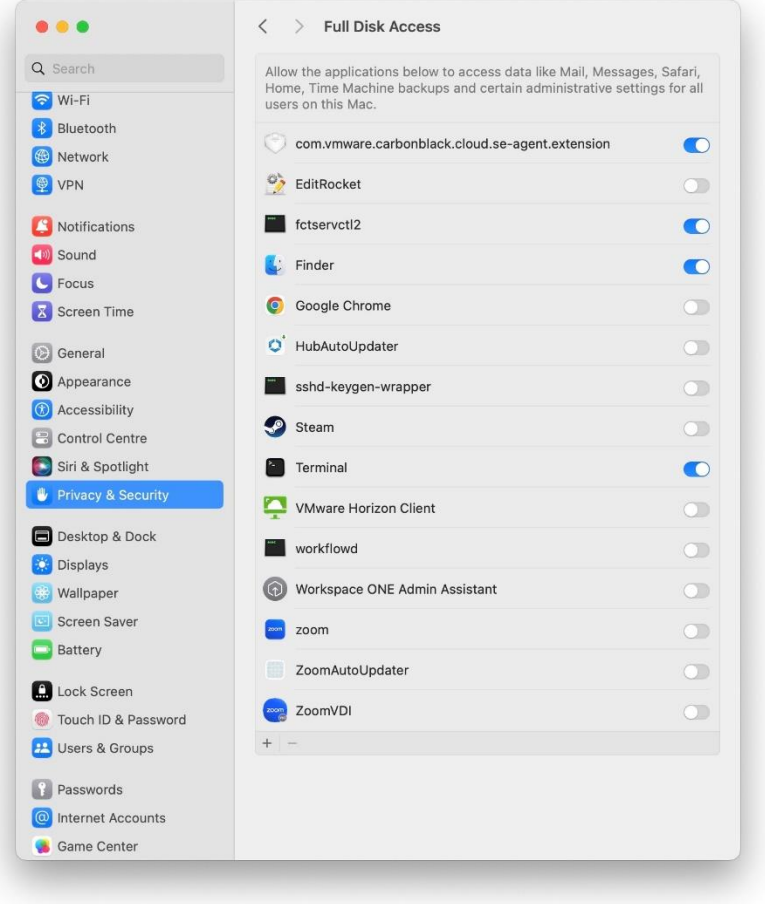

11. Open the FortiVPN client by clicking the icon at the top of the screen.

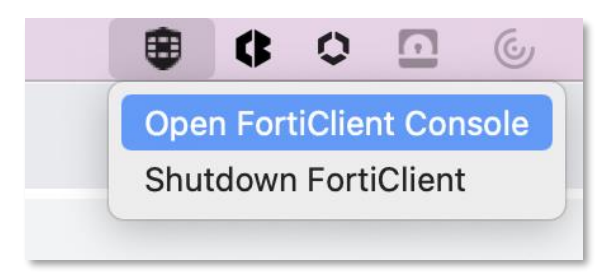

12. The following screen appears. Accept the terms and conditions.

Enrticlient

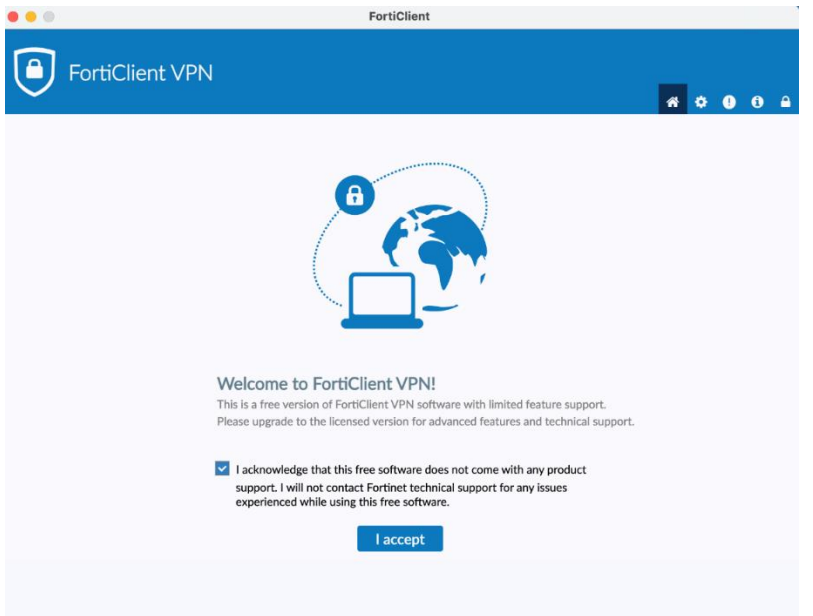

Starting the VPN client for the first time, the configuration must be restored. This is only possible by unlocking the configuration.

13. To do this, click lock icon in the upper right corner of the FortiClient VPN application: enter the Mac's password when prompted.

14. Next, click the settings gear icon

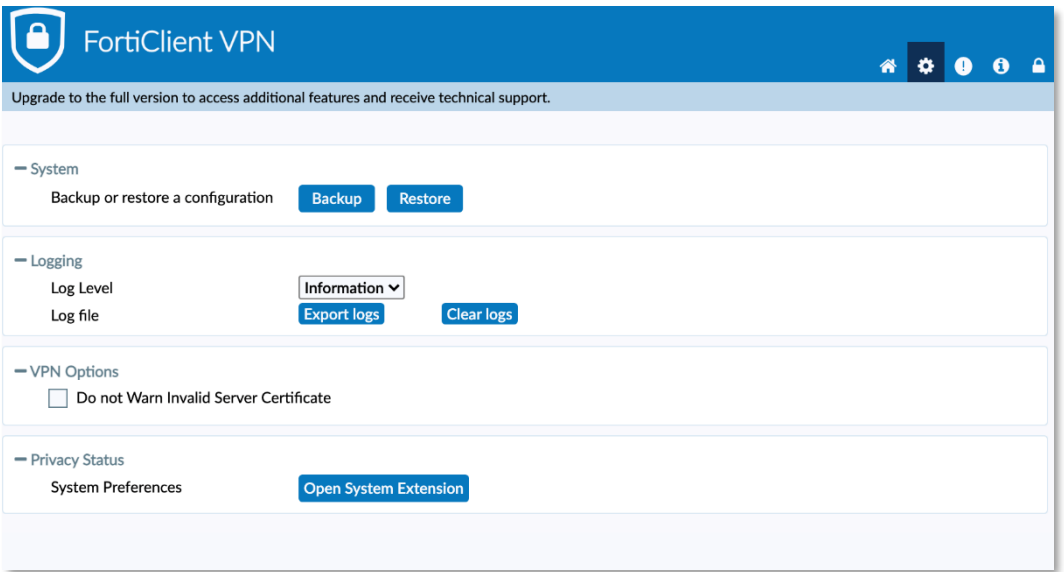

15. Click on **Restore** and choose the Forticlient configuration "fortinet\_mac.sconf" that is included in the zip file and click on **Open**.

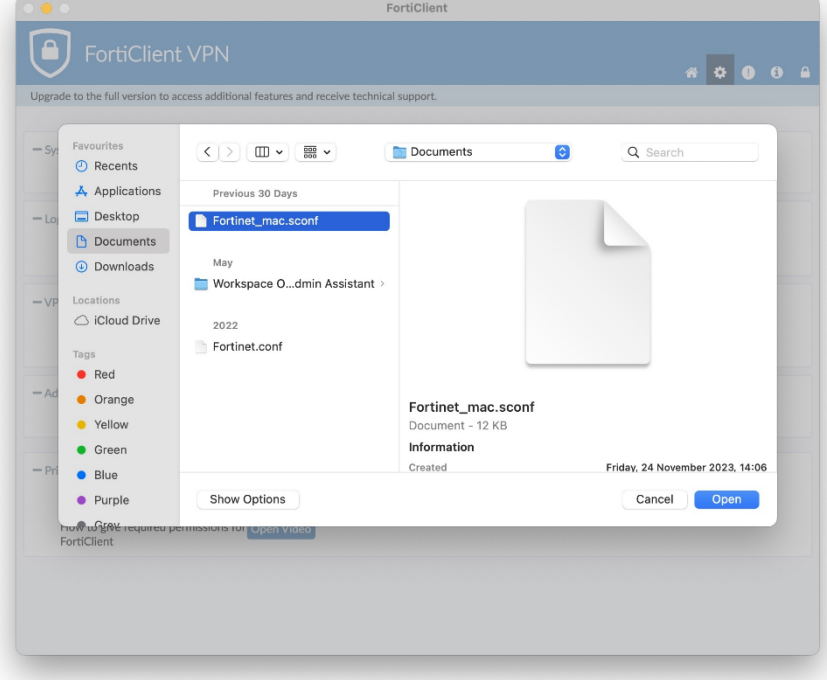

16. Enter the **password** that's mentioned in the "*Privacy awareness questionnaire*" email that you've received from us.

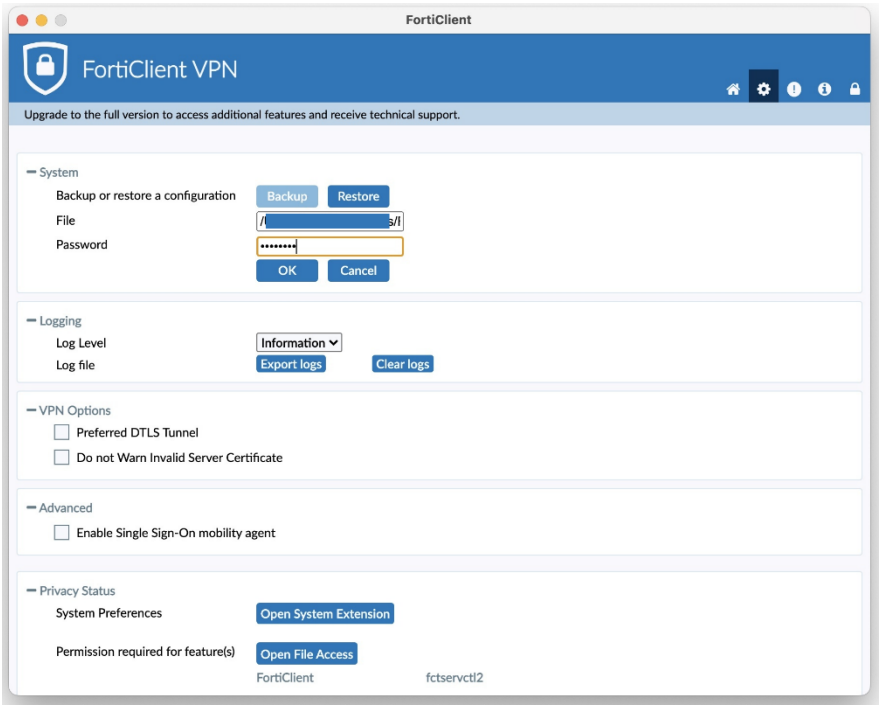

17. You will now see the message **'Configuration restored successfully'.** Click **OK**

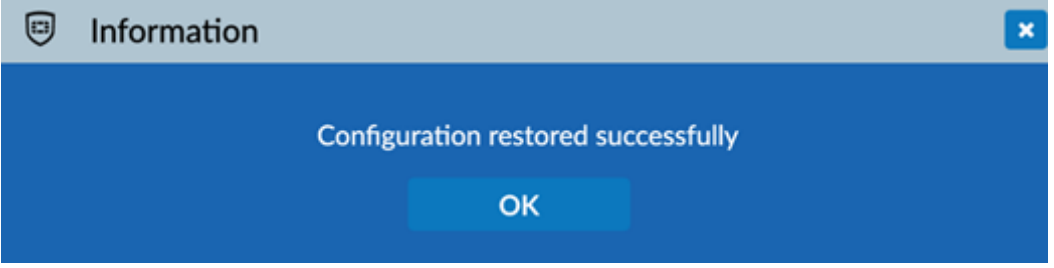

18. After restoring the configuration, **click on the home icon** ...

The following screen appears:

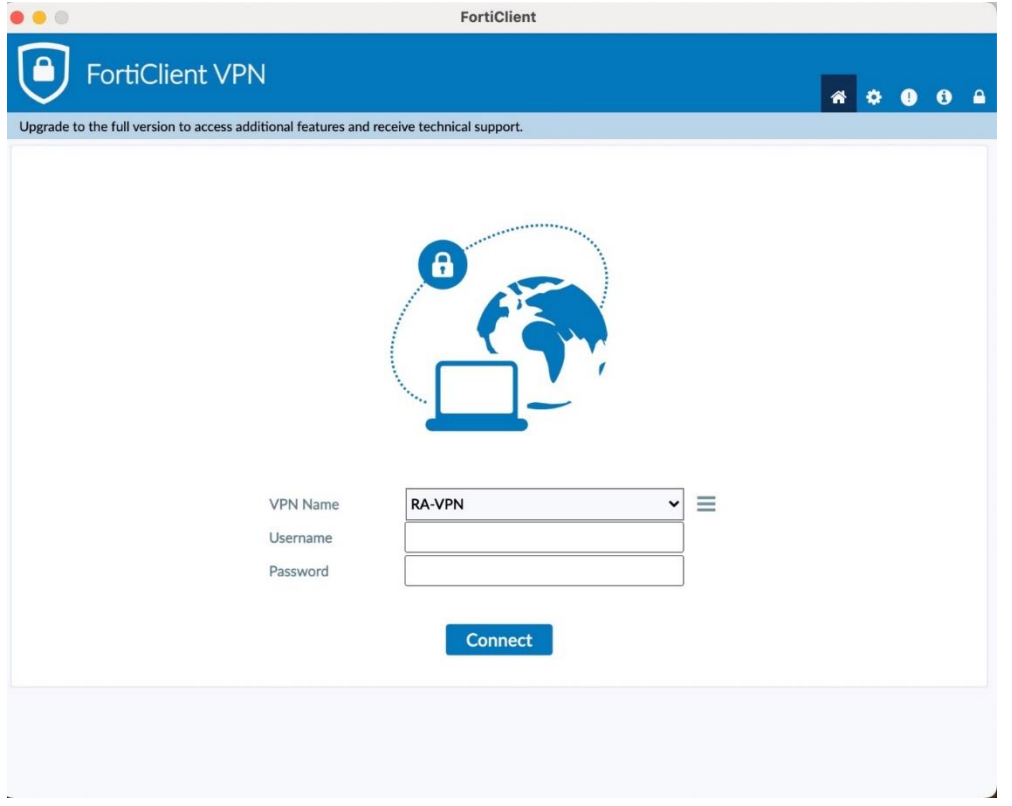

This completes the installation and configuration of FortiVPN client. You can now safely and securely use the RA Microdata environment on your macOS machine.

For further instructions on the login method, please refer to the manual on the website or sent to you by email.